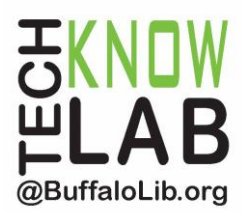

# Library eBooks & Audiobooks: **OverDrive & Adobe Digital Editions for USB Devices**

**Overview:** Learn how to borrow library eBooks and audiobooks from OverDrive and enjoy them on USB devices such as **eReaders** *(Nook GlowLight, older Kindle eReaders),* **MP3 players** *(iPods),* and **older tablets** *(Nook Color, Nook HD).*

\*\*\*Pair this handout with **OverDrive for Web Browsers**\*\*\*

**Student Skill Level:** Intermediate

**Requirements:** the **OverDrive for Web Browsers** handout (or prior experience), valid B&ECPL card, email address, basic computer skills, personal computer

#### **Objectives:**

- Install OverDrive & Adobe Digital Editions
- Setup OverDrive & Adobe Digital Editions
- Download, Transfer & Return Items

Revised 11/27/17

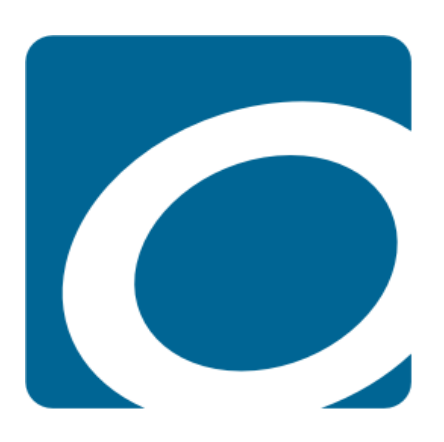

*To see a list of upcoming computer classes, go to: [www.buffalolib.org/content/computer-training](http://www.buffalolib.org/content/computer-training) or call (716) 858-8900.*

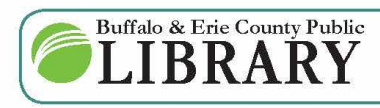

 $(716)$  858-8900 www.BuffaloLib.org

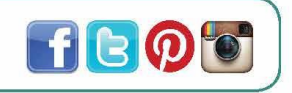

# **Install OverDrive & Adobe Digital Editions**

\*\*\*Follow the directions on the handout titled **OverDrive for Web Browsers** but do not click to read or listen in browser.\*\*\*

Instead, select the option to download the eBook or audiobook to your computer. For **eBooks, select EPUB eBook** from the drop down menu. For **audiobooks, you will download the MP3 audiobook**.

The first time you try to download each item type from OverDrive, a popup will appear (shown below) confirming that you have the **OverDrive app** (in this case, **OverDrive for Windows Desktop** or **Mac**) and **Adobe Digital Editions**. Clicking on the links in this popup will take you to the website for downloading this software. Follow the directions there to download and install.

If you do not get this popup, **OverDrive** can be downloaded from http://app.overdrive.com and **Adobe Digital Editions** from http://www.adobe.com/gr\_en/solutions/eBook/digitaleditions/download.html.

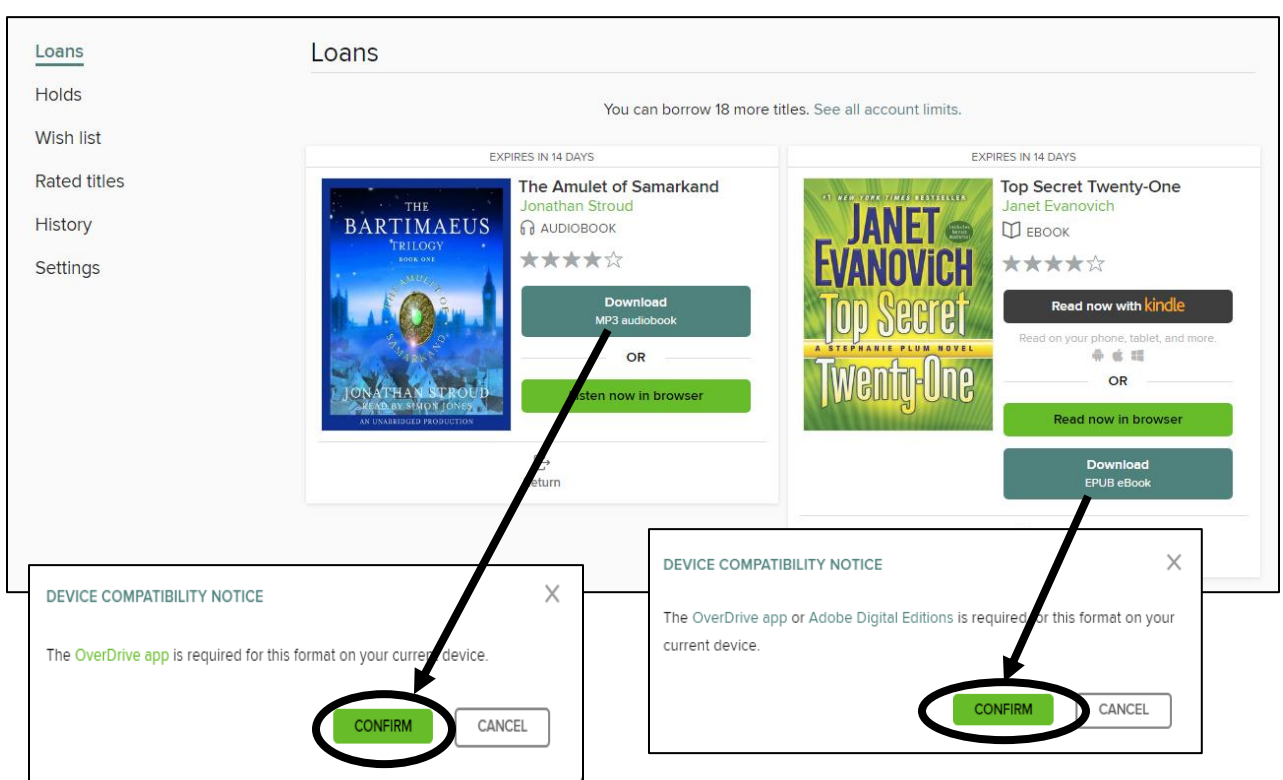

**NOTE:** For Windows, you will need **OverDrive for Windows Desktop** if you want to transfer books to your device. The Windows 8 & 10 version is for enjoying books on your computer.

## **Setup OverDrive & Adobe Digital Editions**

**Adobe Digital Editions** is the software you will use to download and open eBooks on your computer, transfer to your USB device, and return them.

Once you've installed **Adobe Digital Editions**, click on **Help** then on **Authorize Computer**.

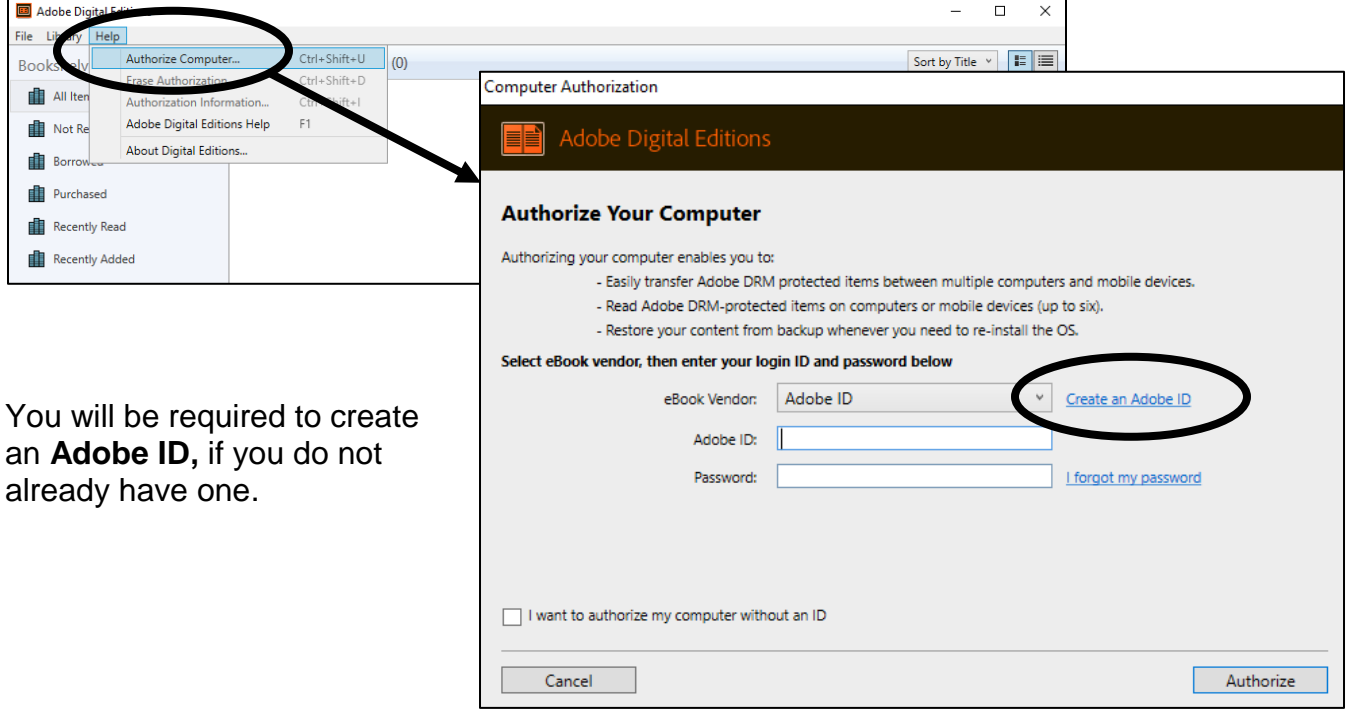

If you created an **OverDrive account,** instead of using your library card, select OverDrive from eBook Vendor dropdown and use that instead of an Adobe ID.

There is no special setup for the **OverDrive app** once it is installed. The OverDrive app will be used for downloading audiobooks and transferring them to your USB device.

#### **Download, Transfer & Return Items**

Return to your web browser and click **CONFIRM** on the popup telling you to download the OverDrive app and Adobe Digital Editions.

The files you download from the OverDrive website will not be in readable form. Instead, they will be files you open in either Adobe Digital Editions (if an eBook) or the OverDrive app (if an audiobook).

Once they have finished downloading, click on the files as they appear at the bottom of your web browser or locate them in your computer files and folders. By default, they should download to your **Downloads folder**.

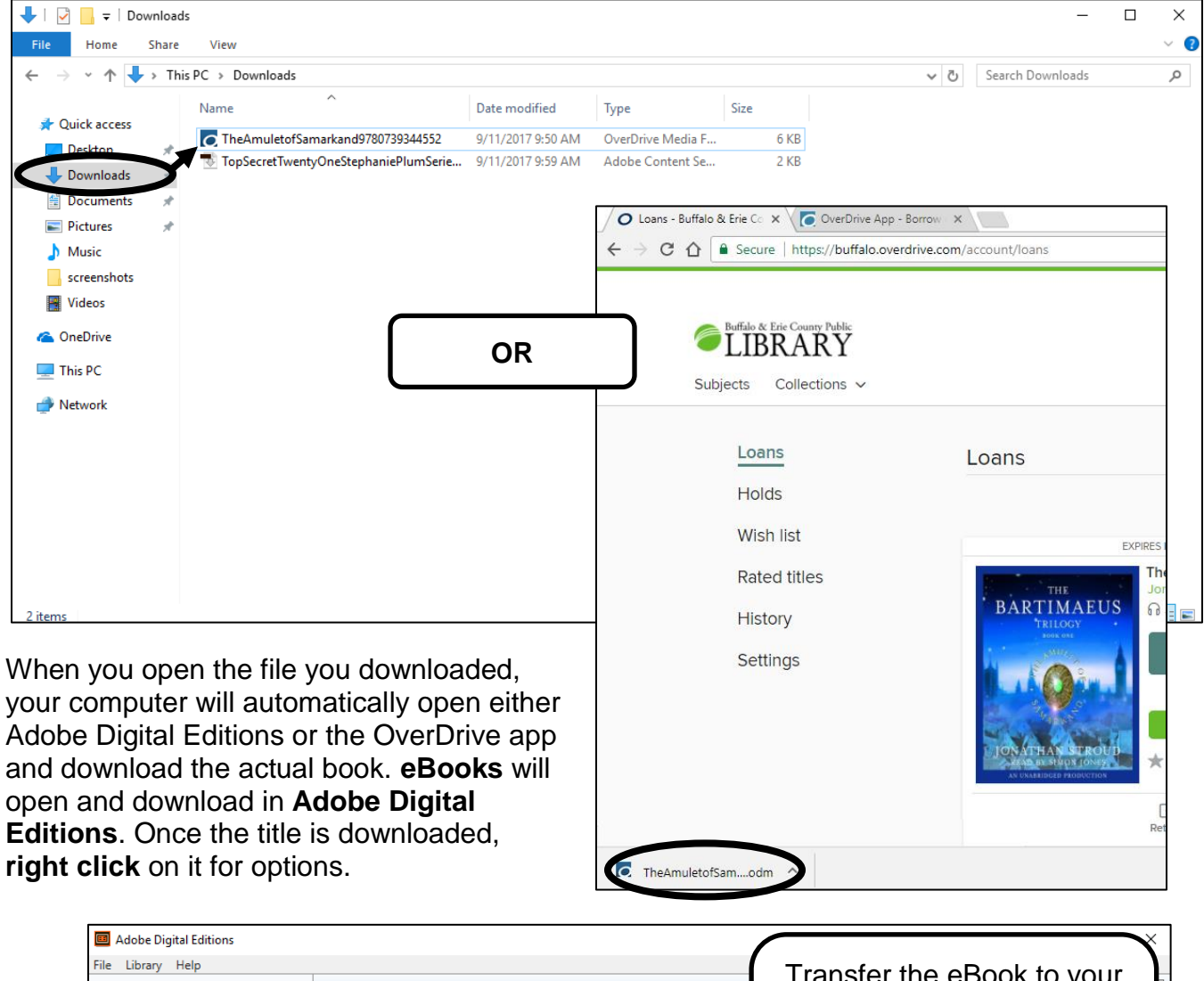

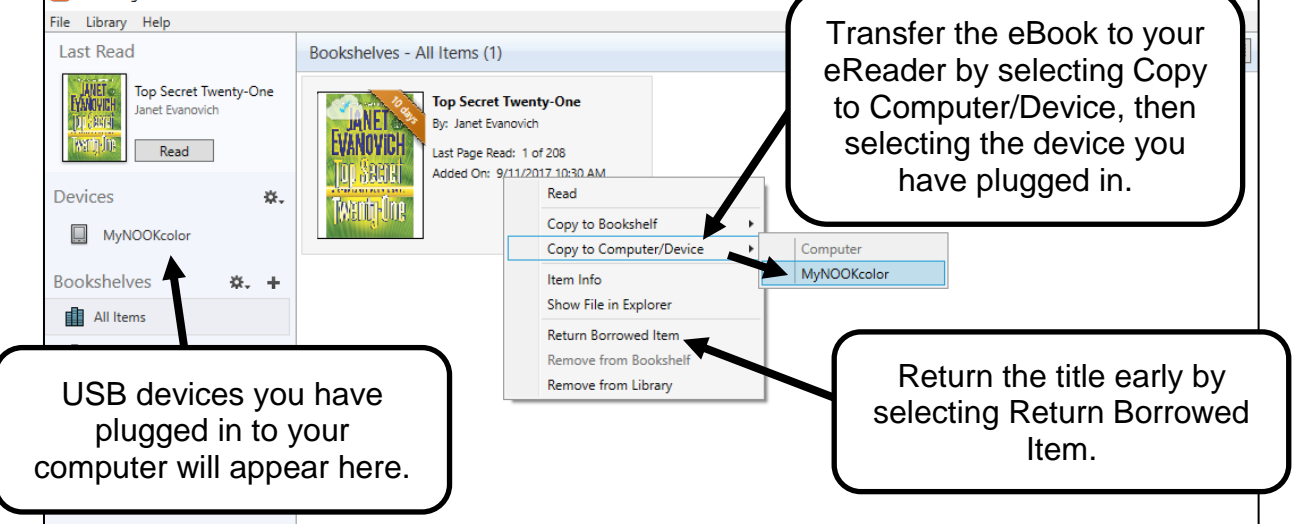

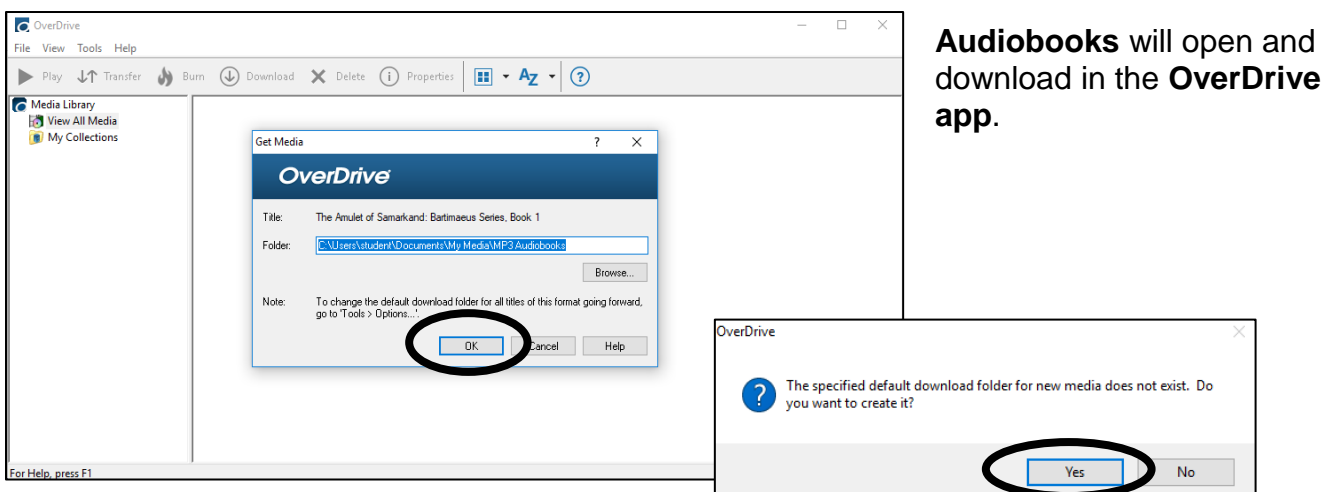

Click **OK**, then **YES** on the next popup to allow the OverDrive app to download the audiobook to the default folder.

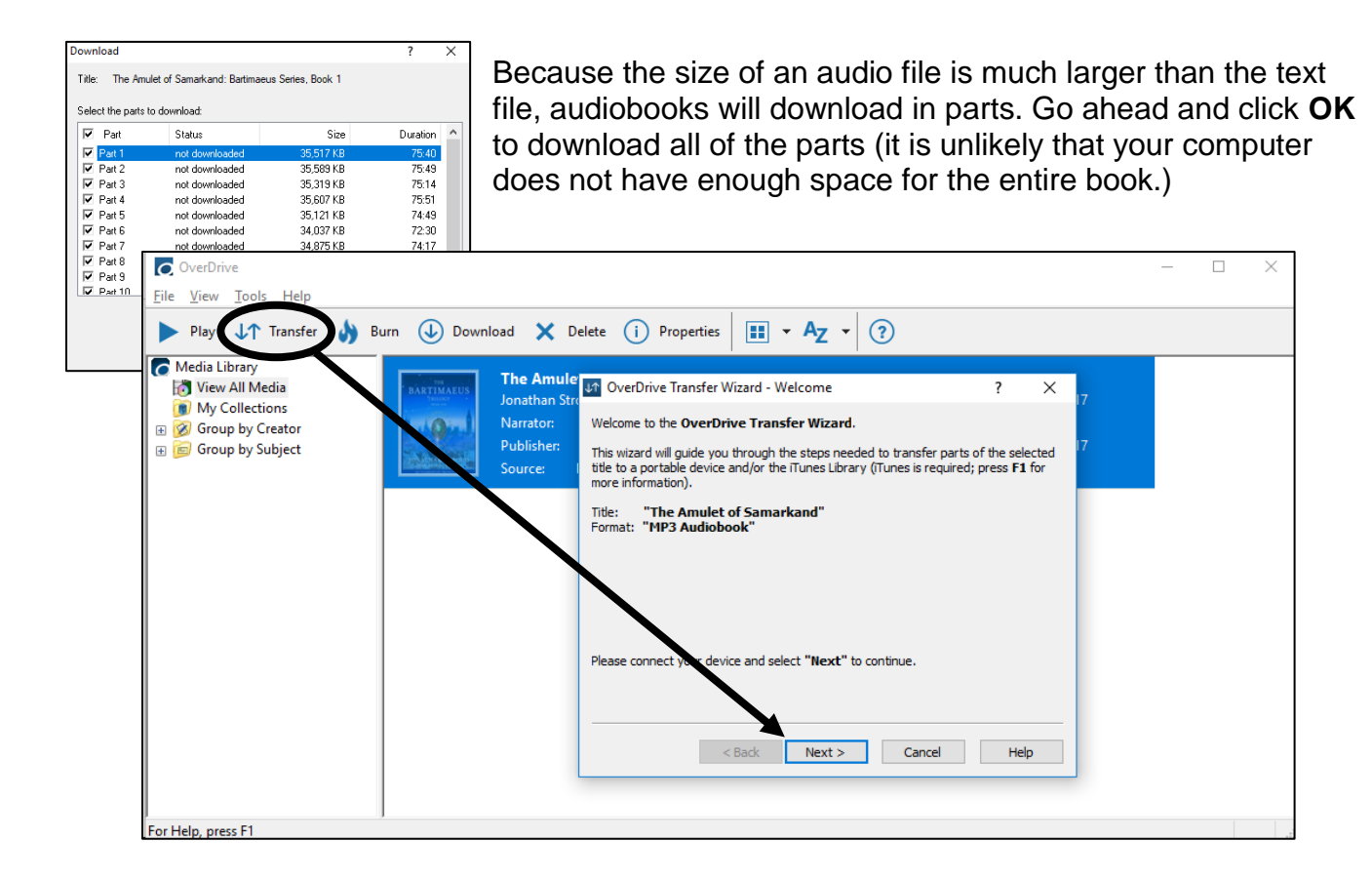

![](_page_5_Figure_1.jpeg)

Plug in your USB device if you haven't already.

Next click on **Transfer** to move it to a USB device. Then, click **Next**.

Select your USB device next to **Player** and click next to transfer the files.

The name of the USB device as it appears on your computer will vary depending on what it is.

Notice that there is also a **Burn** option next to Transfer, for creating CDs.

![](_page_5_Picture_135.jpeg)

When the audiobook has finished transferring, you will see a **Success** notification. Click **Finish**, then eject and remove your USB device.

In Windows, you eject by right clicking the device in File Explorer and selecting Eject or selecting to eject it from the System Tray. In Mac, you eject by selecting it on the desktop and pressing Command + E or by clicking the eject icon in Finder.

When you are finished with the audiobook and wish to return it early, highlight the title by clicking on it, then click on **Delete**. Confirm your deletion by clicking **Return/Delete** on the popup.

![](_page_6_Picture_74.jpeg)

**NOTE:** Even if you forget to return a title, Adobe Digital Editions and OverDrive will expire the titles automatically. There are never any late fees!

# **Troubleshooting**

Every device is different. Some require your titles to be in a specific folder on the device.

Be sure the device is actually compatible with the format you are using.

Check that the date and time are set correctly on your computer and device (if applicable.)

If the files downloaded from the OverDrive website do not automatically open in Adobe Digital Editions or in the OverDrive app first make sure the apps are installed. If they are and it isn't working, open the app first, then open the downloaded file from within the app itself.

Files from the OverDrive website expire after a short time, resulting in a licensing error message, so if you do not open them immediately you will need to download them again.

If you need further assistance, please feel free to call the number listed on the front page of this handout.